## How install teams on windows 10

- 1. Open web browser > go to google search engine > type "download teams app"
- 2. Make sure to select the Microsoft option

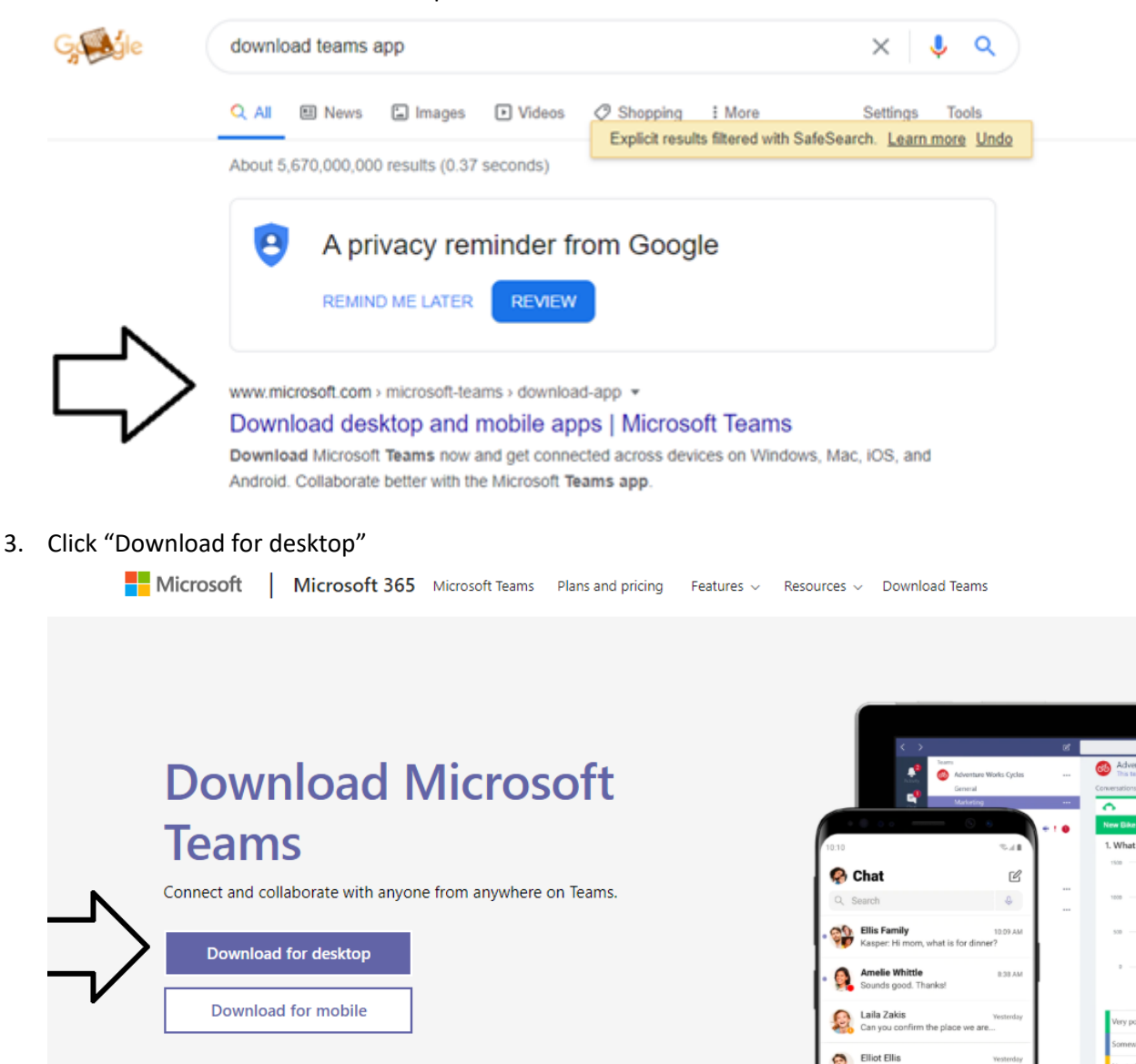

lobias Wolf David Marian 4. Click "Download Teams"

Download Teams for work on your desktop

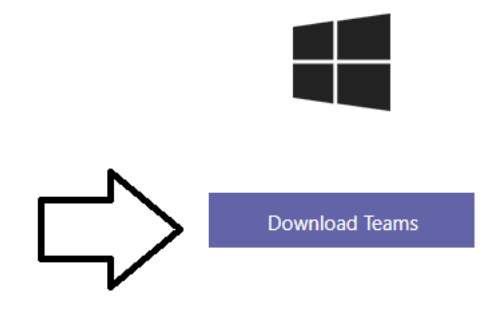

5. Launch newly download file

Download Teams for work on your desktop

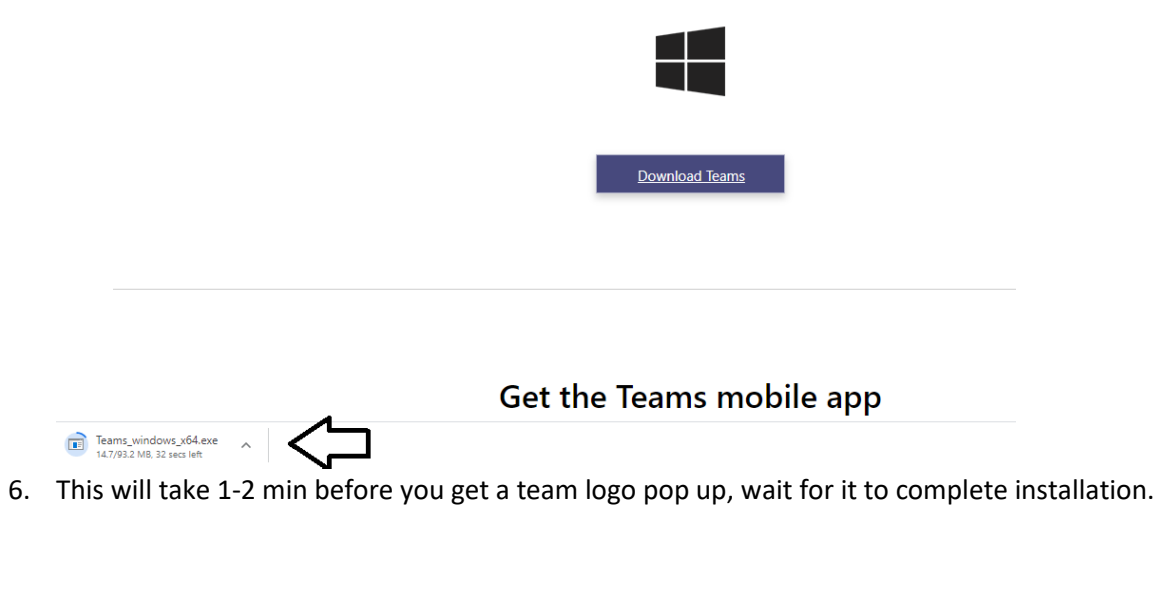

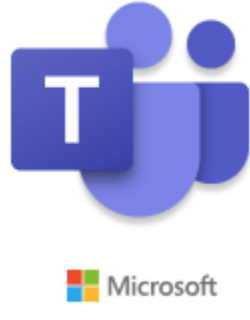

Installing Microsoft Teams . . .

## 7. VERY IMPORTANT

When the log in screen pop up delete the email address and enter your Glow login name and email domain as @glow.sch.uk For example: [wljsmith@glow.sch.uk](mailto:wljsmith@glow.sch.uk) Now you can click on Sign in.

Do not click passed this screen, if you do by accident close the code screen/error screen that comes up and relaunch Teams from the desktop icon.

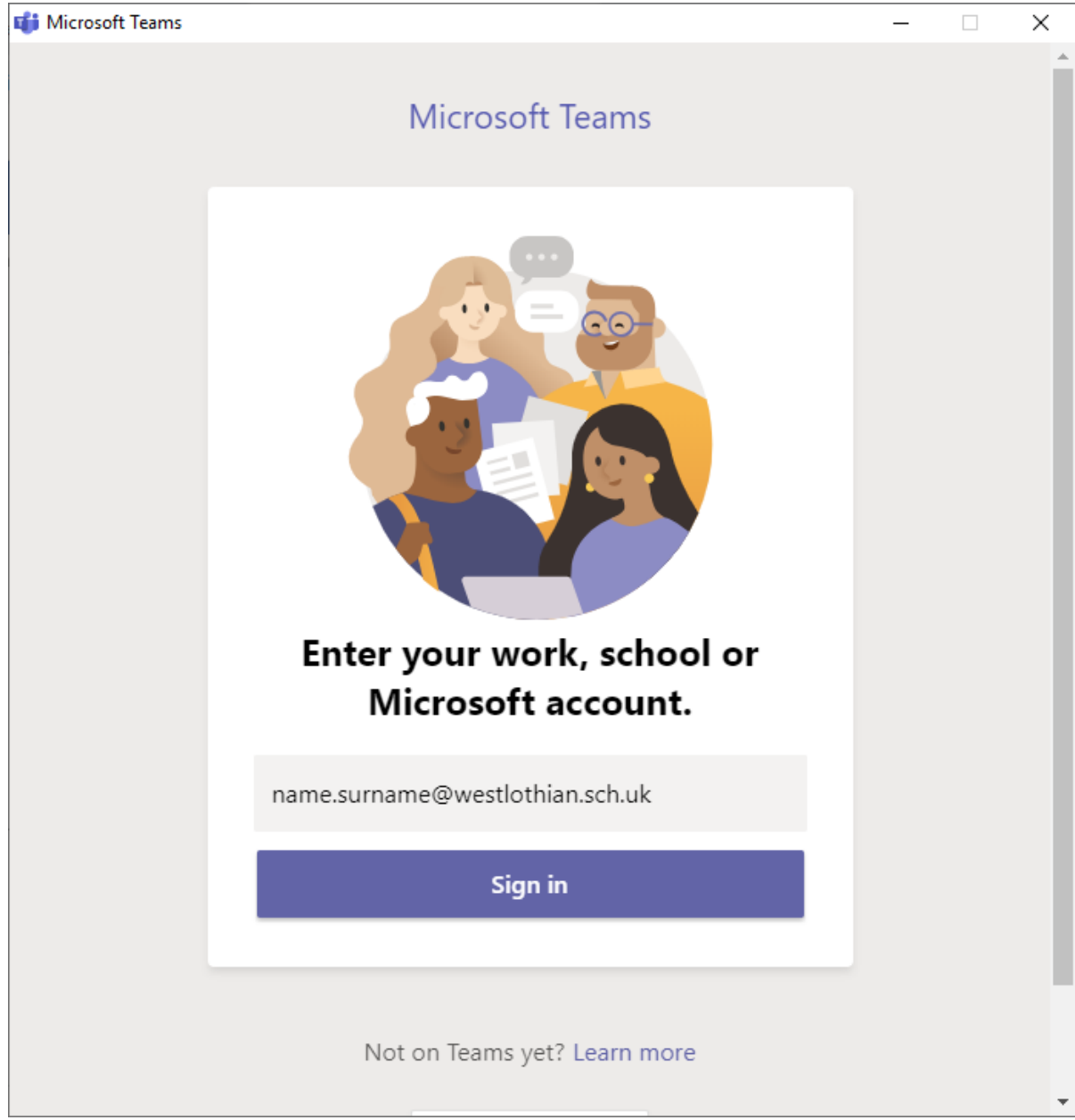

8. On the next screen delete the email address and login with your normal Glow login details and tick the box to save your password.

![](_page_3_Picture_10.jpeg)

## 9. Untick the box and click Yes

![](_page_4_Picture_1.jpeg)

10. Follow the last few screens and Teams will now be installed and a new icon is available on the desktop.